## Payment Plan Enrollment

### Navigation: Student Homepage

1. Select the **Financial Account** file.

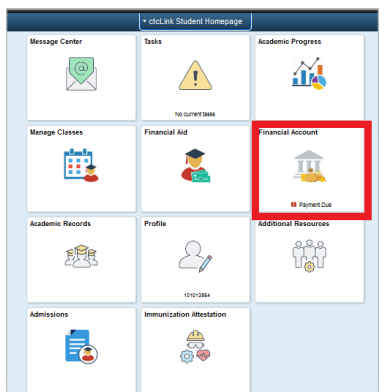

- 2. The **Account Balance** page displays
- 3. Select the **Account Services** button on the left menu to expand and show the **Enroll in Payment Plan** options.
	- a. Enroll in Payment Plan
- 4. The 2. **Select Payment Plan** options will become available

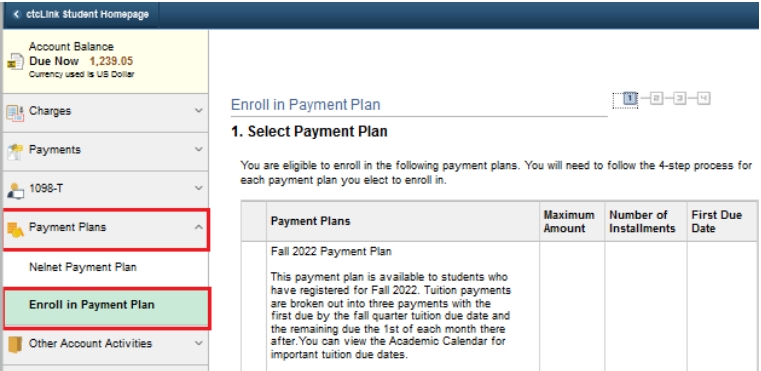

- 5. If eligible to enroll in a payment plan, please select the appropriate plan and enroll. Then click **Next**.
- 6. The **Review Installments** page displays
- 7. After confirming the Installment Schedule, Administrative Fee, Term, and Dates- continue by selecting the Next button.

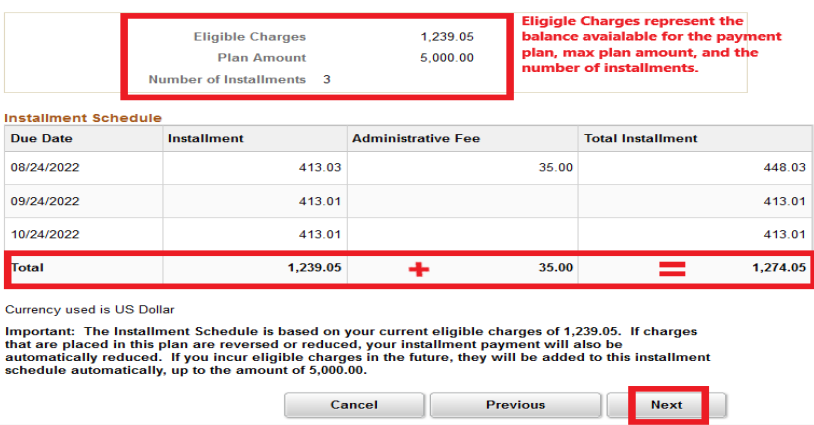

- 8. The 3. Agreement page displays below
- 9. Confirm that you understand the agreement by selecting 'Yes. I have read the agreement' check box.
- 10. Select the **Enroll** button.

#### 11. The 4. Result page displays

12. The page shows that you are now enrolled in the payment plan.

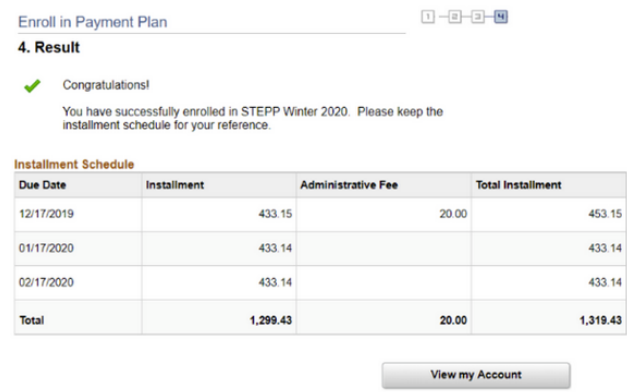

13. Process complete

# Make a Payment through ctcLink Student Homepage

## Navigation: Student Homepage

1. Select the **Financial Account** tile.

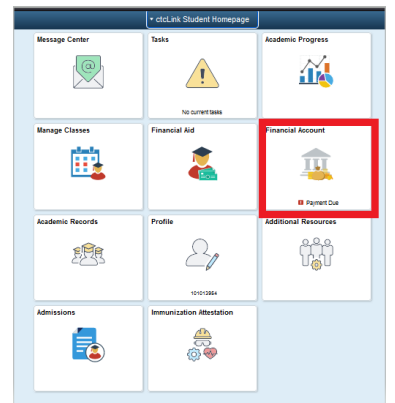

- 2. The **Account Balance** Page Displays.
- 3. Select the **Payments** Dropdown
- 4. Select **Make a Payment**.

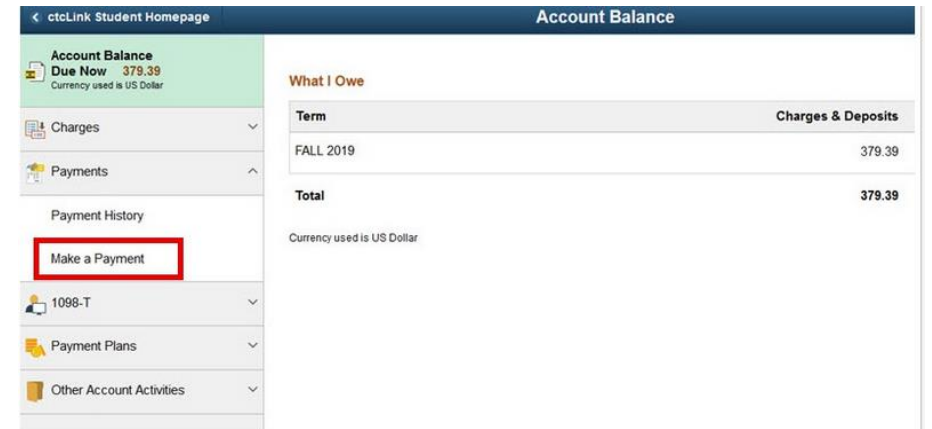

5. The **Specify Payment Amount** page displays.

6. Enter your **Payment Amount**, then select **Next**.

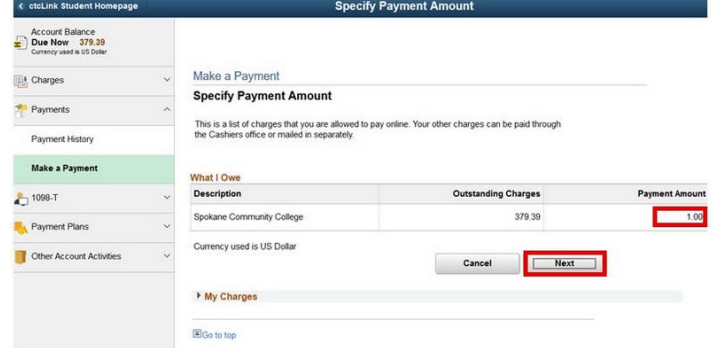

- 7. The **Confirm Payment** page displays.
- 8. Select **Continue to Make Payment**

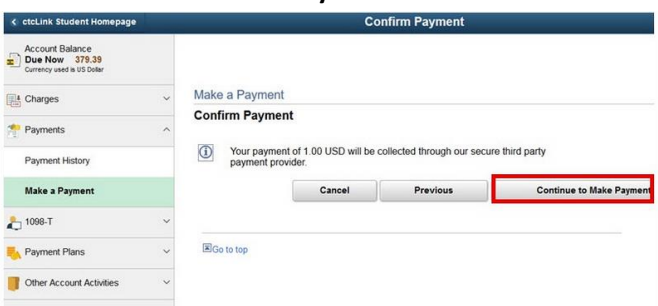

- 9. The **Billing Information** page displays
- 10. Enter the required fields:
	- a. First Name
	- b. Last Name
	- c. Address
	- d. City
	- e. Zip/Postal Code
	- f. Email
- 11. Select **Next**.

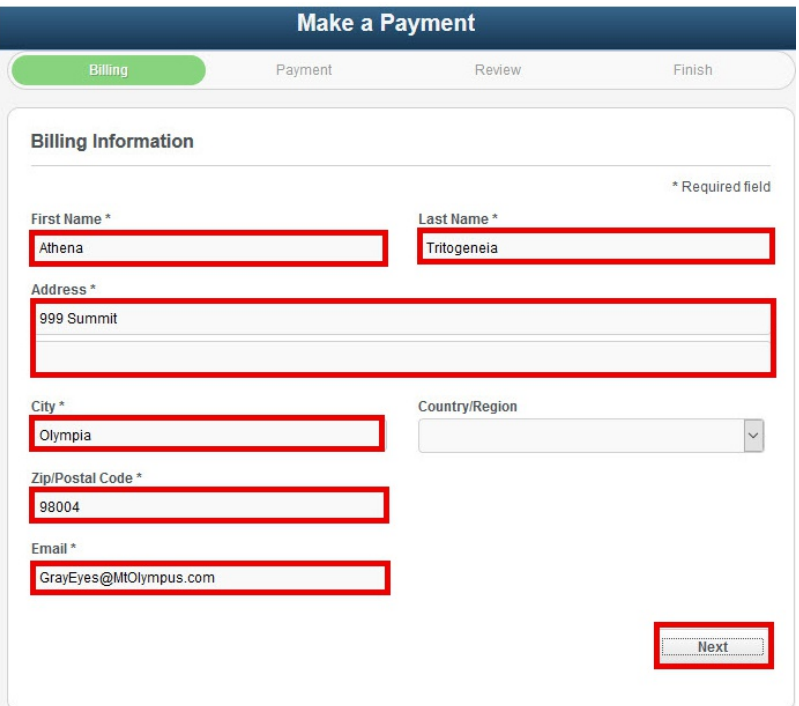

- 12. The **Payment Details** page displays.
- 13. Select **Card Type**.
- 14. Enter **Card Number**.
- 15. Enter **Expiration Date**.
- 16. Enter **CVN**.
- 17. Select **Next**.

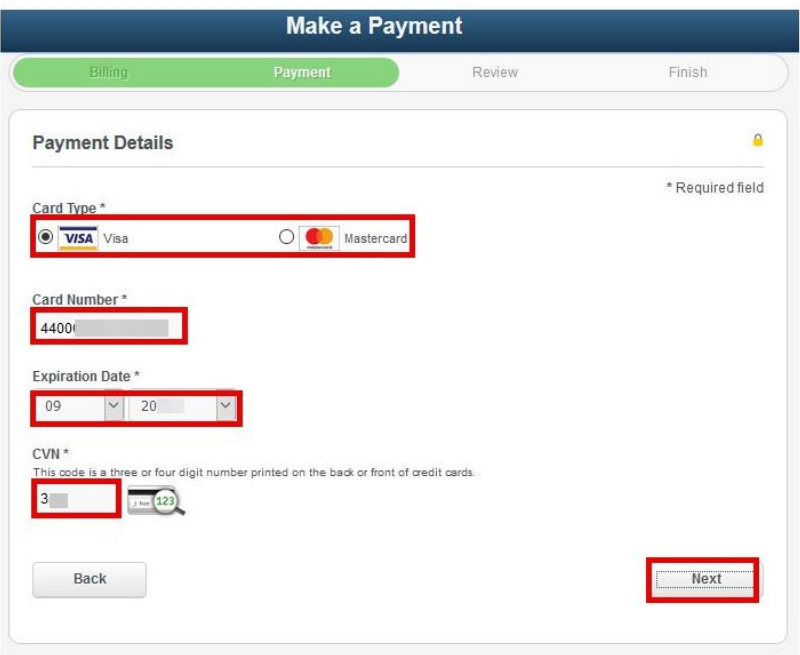

- 18. The **Review Your Order** page displays.
- 19. Select **Finish**.

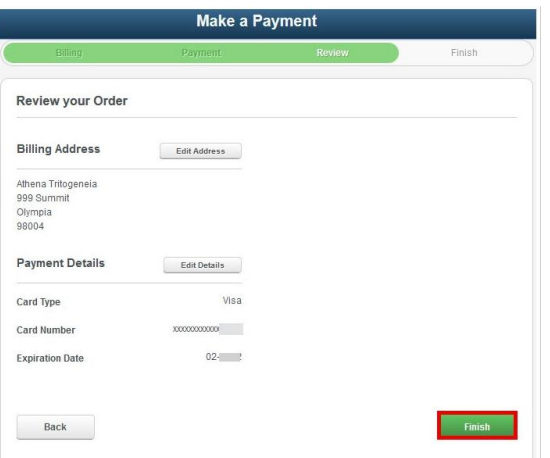

20. The Payment Result page confirms your successful payment or notifies you of an error.<br>Make a Payment

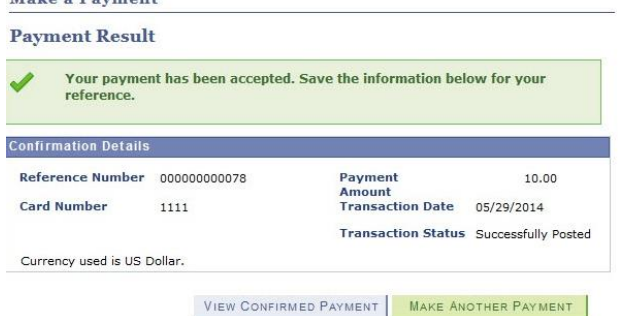

21. Process Complete